Titel: Datei table.pnt erzeugen und Standardstifte einstellen Seite 1 von 6 Seite 1 von 6

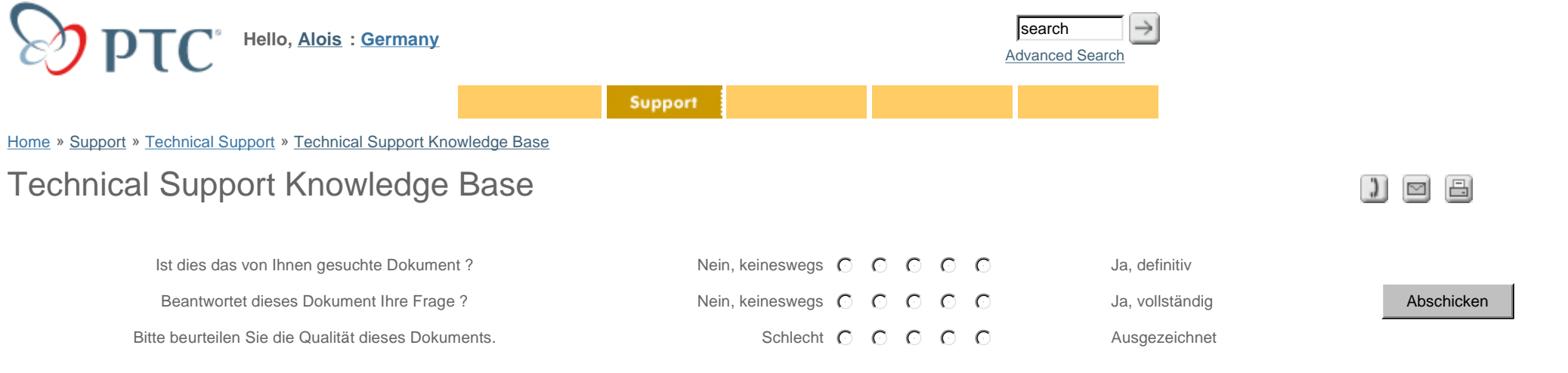

# **Vorgeschlagene Verfahrensweise zum Erzeugen der Datei table.pnt und zum Einstellen von Standardstiften**

**Zuordnung von Stiften:**

- ш Wie Pro/ENGINEER jedem Stift Elementtypen zuordnet
- Attribute, die unter Verwendung einer Stifttabellendatei kontrolliert werden können
- π Beispiel für eine Stifttabellendatei
- $\alpha$ Position einer Stifttabellendatei festlegen
- ш Stifttabellendateien erzeugen

#### \***Wie Pro/ENGINEER jedem Stift Elementtypen zuordnet**

Pro/ENGINEER ordnet den zu plottenden Elementen Stifte in der Systemfarbe zu, die dem Elementtyp entspricht. Beim Plotten der Elemente verwendet das System die Linienstärke und die Linienart, die für den Elementtyp festgelegt wurden (z.B. werden alle Elemente, die in Pro/ENGINEER weiß erscheinen, mit Stift 1 geplottet und mit der gleichen Linienbreite und -stärke versehen).

Mit einer Stifttabellendatei können Sie die Art und Weise, wie unterschiedliche Pro/ENGINEER Elemente geplottet werden sollen, anpassen und ändern. Die folgende Tabelle zeigt die Stiftzuordnung.

#### *Tabelle der Standardzuordnung der Plotterstifte*

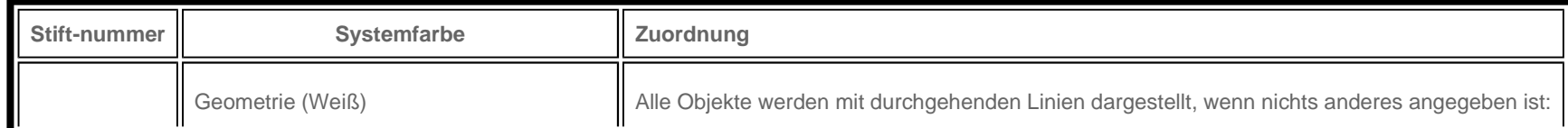

## http://www.ptc.com/cs/gr\_24/howto/plt522/plt522\_g.htm 30.01.04

# Titel: Datei table.pnt erzeugen und Standardstifte einstellen Seite 2 von 6 auch einer Seite 2 von 6 auch eine

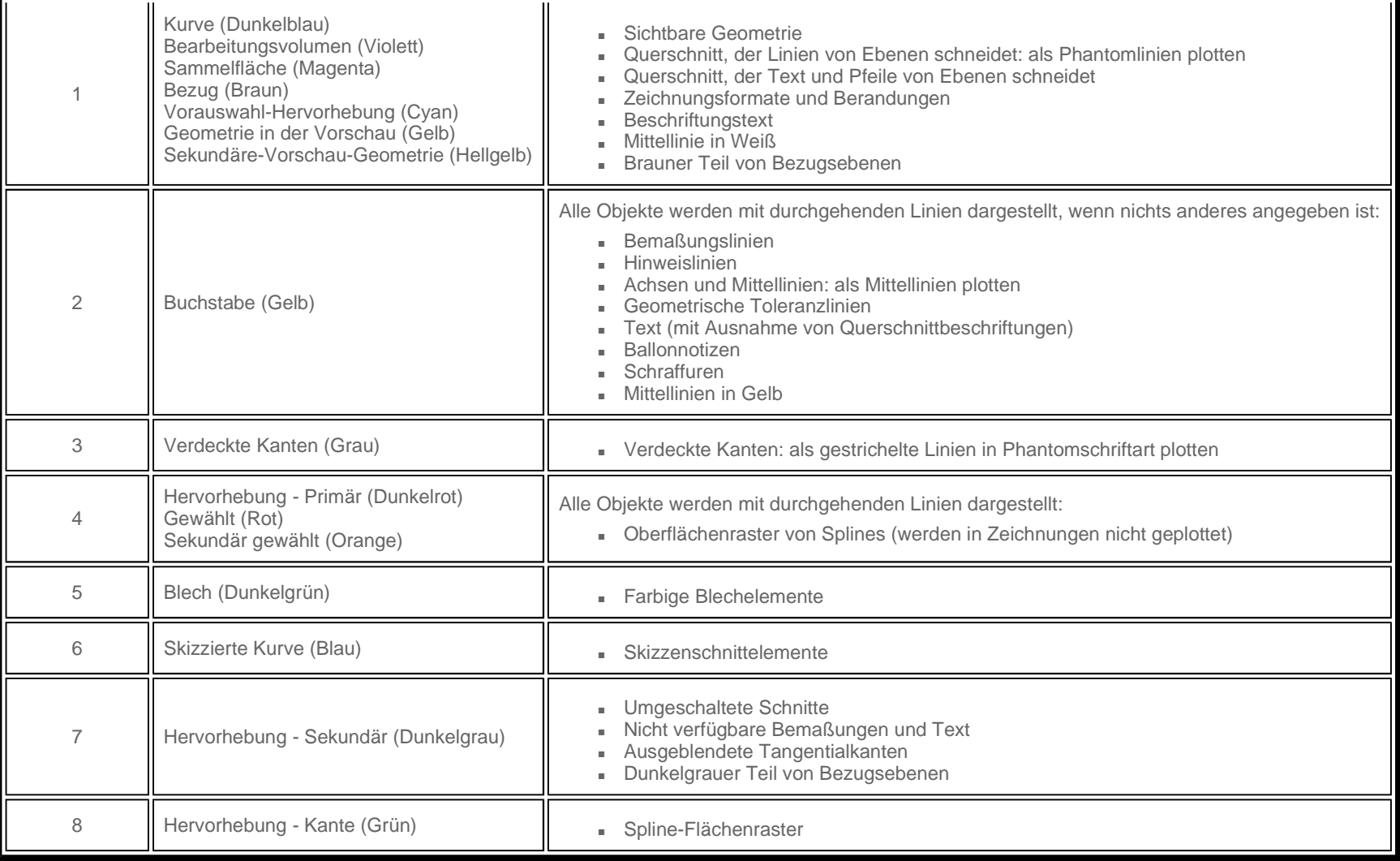

**Hinweis:**Die Konfigurationsdatei-Option "use\_8\_plotter\_pens" muss auf "yes" eingestellt werden, um alle acht Stifte verwenden zu können.

\***Attribute, die unter Verwendung einer Stifttabellendatei kontrolliert werden können**

Mit Hilfe einer Stifttabellendatei können die folgenden Attribute kontrolliert werden:

- **Linienmuster**
- **Linienstärke**
- **Linienfarbe**
- **Elemente anderen Stiftnummern zuordnen**

# http://www.ptc.com/cs/gr\_24/howto/plt522/plt522\_g.htm 30.01.04

\***Voreingestellte Linienmuster ändern**

Sie können den Linienstil unter Verwendung der folgenden Konventionen für jeden Stift anpassen: **Muster** *(erstes Liniensegment - Länge) (erster Leerraum - Länge) (zweites Liniensegment - Länge) (zweiter Leerraum - Länge) (Einheiten)* Beispiel: pen 3 pattern 0.1 0.05 0.025 0.05 in

**Hinweis:** Die Länge des zweiten Liniensegments und die Länge des zweiten Leerraums entfallen, wenn nur eine Liniensegmentlänge gewünscht wird.

#### \***Standardstrichstärke der Linien ändern**

Die Linienstärke kann für jede Stiftnummer unter Verwendung der folgenden Konvention geändert werden: **Dicke** *(Wert) (Einheit)* Beispiel: pen 1 thickness 0.05 in Beispiel: pen 2 thickness 0.5 cm

#### \***Standardfarben der Stifte ändern**

Die Stiftfarben können durch Anteile von Rot, Grün und Blau auf einer Skala von 0 bis 1 geändert werden. Die korrekte Syntax lautet wie folgt: **Farbe** *(Anteil Rot) (Anteil Grün) (Anteil Blau)* Beispiel: pen 7 color 0.0 0.5 1.0

#### \***Elemente anderen Stiften zuordnen**

Pro/ENGINEER Farben können unter Verwendung der Tabelle der Farbentsprechungen anderen Stiften zugeordnet werden. Dadurch werden die vorgegebenen, in der obenstehenden Tabelle der Standardzuordnungen der Plotterstifte aufgeführten, Einträge überschrieben. Die folgende Tabelle zeigt die Zuordnung zwischen den Namen der Systemfarben und deren Darstellung.

#### *Tabelle der Farbentsprechungen*

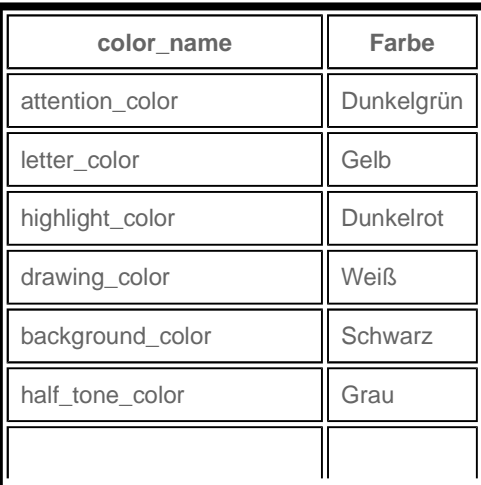

# Titel: Datei table.pnt erzeugen und Standardstifte einstellen Seite 4 von 6 seite 4 von 6 seite 4 von 6 seite

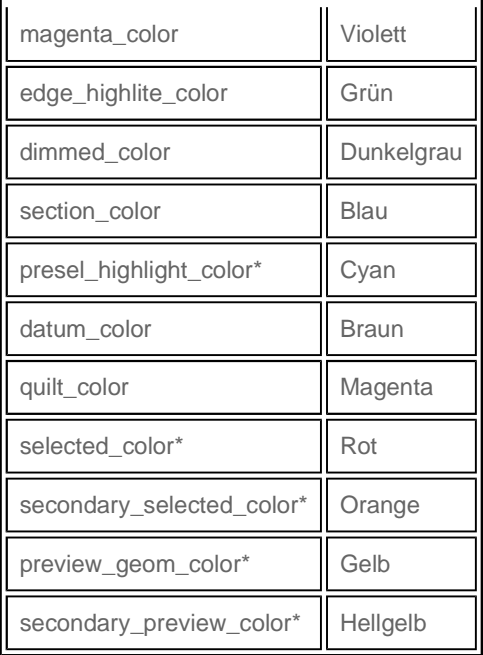

\* - Diese Farben sind für spezielle Zwecke reserviert und dürfen weder anderen Elementen zugewiesen noch anderweitig verwendet werden.

Pro/ENGINEER plottet die Elemente entsprechend der ihnen zugeordneten Farben. Benutzerdefinierte Farben werden immer Stift 1 zugeordnet. Besitzt Stift 1 ein vorgegebenes Muster, eine vorgegebene Dicke usw., dann wird mit diesen Einstellungen geplottet.

Da Pro/ENGINEER Elemente durch ihre Farben zugeordnet werden, können Elemente von einem Stift einem anderen unter Verwendung der folgenden Syntax zugeordnet werden: **Stift** *Nummer (system\_color\_name)*

Beispiel: pen 1 dimmed\_color

Um das obenstehende Beispiel zu verstehen, schauen Sie sich die Tabelle der Farbentsprechungen genau an. Aus der Tabelle können Sie entnehmen, dass die Farbe "dimmed\_color" Dunkelgrau ist. Aus der Tabelle der Standardzuordnung der Plotterstifte können Sie entnehmen, dass die Farbe "dimmed\_color" Stift 7 zugeordnet wurde. Die Anweisung *pen 1 dimmed\_color* nimmt alle Elemente von Stift 7 und ordnet diese Stift 1 zu. Sie nehmen dann die Eigenschaften von Stift 1 an.

Einem Stift in der Stifttabellendatei kann, unter Verwendung von Leerzeichen oder Strichpunkten als Begrenzungszeichen, mehr als eine Farbe zugeordnet werden. Beispiel: pen 1 letter\_color background\_color Beispiel: pen 1 section\_color; dimmed\_color

#### \***Beispiel für eine Stifttabellendatei**

Jedem Stift können, unter Verwendung des Strichpunkts als Begrenzungszeichen, mehrere Attribute zugewiesen werden. Mit Hilfe eines Ausrufungszeichens können Kommentare in der Stifttabellendatei eingefügt werden. Es folgt ein Beispiel für eine Datei vom Typ table.pnt, das die oben beschriebenen Gedankengänge verknüpft. !Example Pen Table pen 1 color 0.0 0.0 0.7; highlite\_color

# http://www. ptc.com/cs/gr\_24/howto/ plt522/ plt522\_g.htm 30.01.04

## Titel: Datei table.pnt erzeugen und Standardstifte einstellen Seite 5 von 6 Seite 5 von 6

#### \***Position einer Stifttabellenatei festlegen**

Die Stifttabellendatei kann angegeben werden in:

- Einer Konfigurationsdatei
- Einer Plotterkonfigurationsdatei (.pcf-Datei)

In beiden Fällen wird die Position der Stifttabellendatei durch die Option *pen table file* angegeben. Verwenden Sie beim Einstellen dieser Option die folgende Syntax: pen\_table\_file *Pfad/Dateiname*.pnt

wobei *Pfad* den Speicherort des Verzeichnisses mit der entsprechenden Stifttabellendatei bezeichnet.

**Hinweis**: Befindet sich die Sifttabellendatei "table.pnt" im Arbeitsverzeichnis, greift Pro/ENGINEER beim Erzeugen von Plotdateien automatisch auf sie zurück, selbst wenn der Anwender sie nicht extra wählt.

#### \***Stifttabellendateien erzeugen**

Unter Durchführung der folgenden Schritte kann eine Stifttabellendatei erzeugt werden:

- 1. Öffnen Sie einen Texteditor (z.B. in *UNIX*: Vi, jot etc., in *Windows NT oder Windows '95*: Notepad).
- 2. Fügen Sie die entsprechenden Attribute hinzu, die im Kapitel Attribute, die mit Hilfe von Stifttabellendateien kontrolliert werden können skizziert wurden.
- 3. Speichern Sie die Datei unter dem Format *dateiname*.pnt. Schreiben Sie dabei den Dateinamen in **Kleinbuchstaben**.
- 4. Fügen Sie der Konfigurationsdatei oder der Datei *dateiname*.pcf die Option **pen\_table\_file** hinzu. Stellen Sie die Option entsprechend der Beschreibung im Kapitel Position einer Stifttabellendatei festlegen ein.

Produkte & Dienstleistungen | Support | User Area | Partner | About Us Kontakt | Search and Site Guide | Gesch Anttsbedingungen und Richtlinien